# D-Link **Quick Installation Guide**

This product works with the following operating system software: Windows XP, Windows 2000, Windows Me, Windows 98se

#### AirXpert<sup>™</sup> Tri-Mode Dualband **WL-AG65**

**Wireless Cardbus Adapter**

## **Before You Begin**

You must have at least the following:

- A laptop/notebook computer with an available 32-bit Cardbus slot
- At least a 500 MHz processor and 128MB of memory
- Cardbus Controller properly installed and working in the laptop computer
- An 802.11a, 802.11b or 802.11g Access Point (for Infrastructure Mode) or another 802.11a, 802.11b, or 802.11g wireless adapter (for Ad-Hoc; Peer-to-Peer networking mode.)

## **Check Your Package Contents**

These are the items included with your DWL-AG650 purchase:

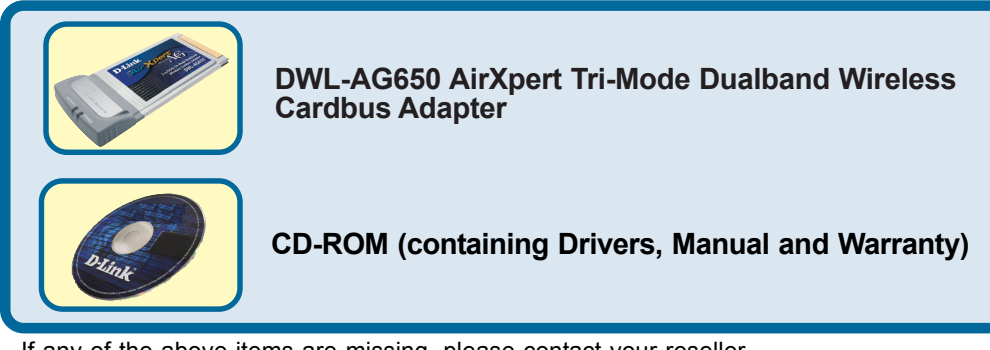

If any of the above items are missing, please contact your reseller.

# **Insert the D-Link CD Into Your Laptop PC**

**Turn on the computer** and **Insert** the **DWL-AG650 Driver CD** in the CD-ROM drive.

The step-by-step instructions that follow are shown in **Windows XP**. The steps and screens are similar for other Windows operating systems

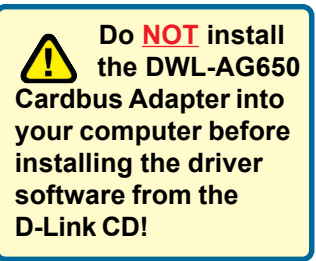

©2003 D-Link Systems, Inc. All rights reserved. Trademarks or registered trademarks are the property of their respective holders. Software and specifications subject to change without notice. DWL-AG650 03262003

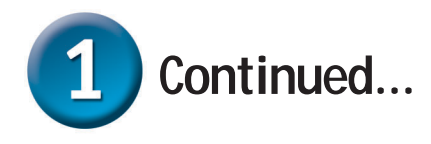

The Install Screen will appear.

**Click Install Driver**

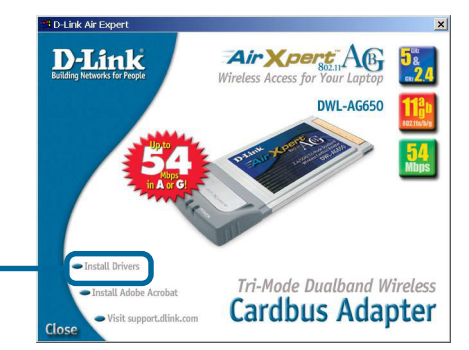

 $N$ ext >

If the CD Autorun function does not automatically start on your computer , go to  $\overline{2}$   $\overline{1}$ Run **Start** > **Run** and type "**D:\Setup.exe**." If it does Type the name of a program, folder, document, or  $\frac{1}{2}$ Internet resource, and Windows will open it for you. start, proceed to the next screen. D:\Setup.exe **Type "D:\Setup.exe."** Cancel OK Browse...  **The letter "D"** AirXpert Tri-Mode Dualband G Adapter Setup  **represents the letter of the CD-ROM**  $\overline{\mathbf{A}}$ Welcome to the InstallShield Wizard for AirXpert<br>Tri-Mode Dualband Adapter **drive. Your CD-ROM** The InstallShield® Wizard will install AirXpert Tri-Mode<br>Dualband Adapter on your computer. To continue, click<br>Next. **drive may be a different drive letter. Click OK Click Next** Cancel AirXpert Tri-Mode Dualband G Adapter Setup **Choose Destination Location** Select folder where Setup will install files Setup will install AirXpert Tri-Mode Dualband Adapter in the following folder. To install to this folder, click Next. To install to a different folder, click Browse and select<br>another folder. - Destination Folder Browse... E:\Program Files\AirXpert Tri-Mode Dualband G **Click Next** Cancel

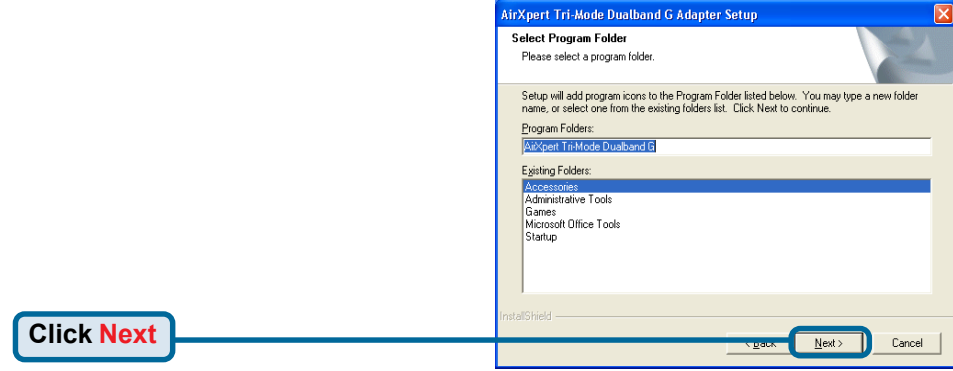

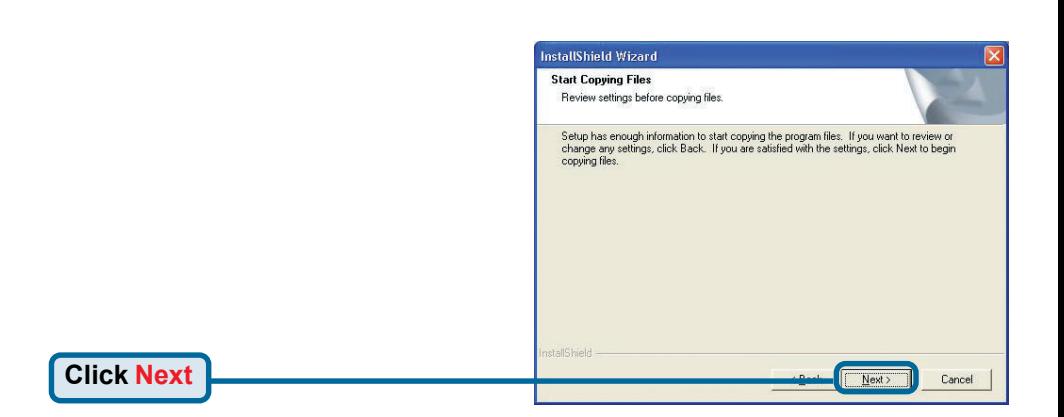

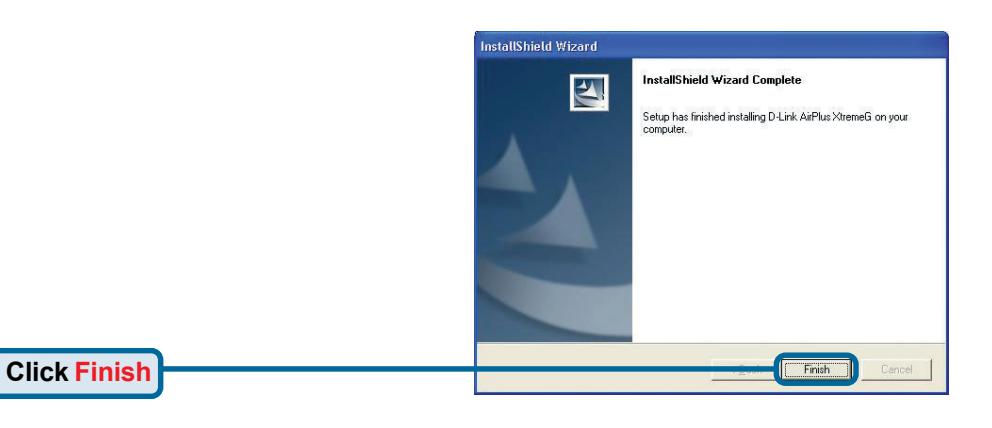

#### **Shut down your computer**

## **Installing the DWL-AG650 Wireless Cardbus Adapter in Your Computer**

**A. Make sure to turn off the laptop computer.**

**B.** Locate the Cardbus slot on your laptop computer.

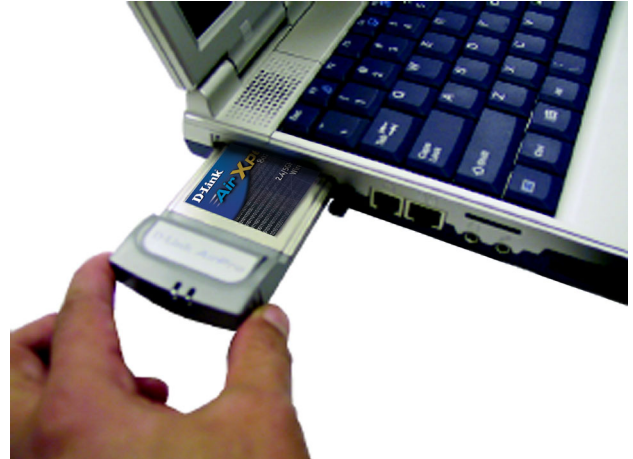

**C.** Gently insert the DWL-AG650 into the Cardbus slot in your laptop computer (as shown.)

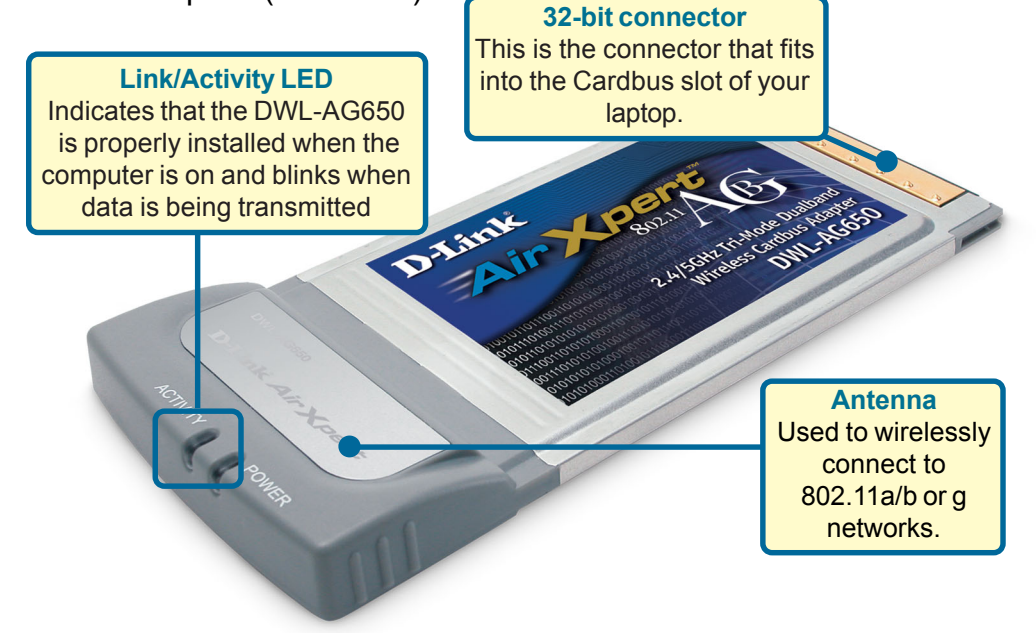

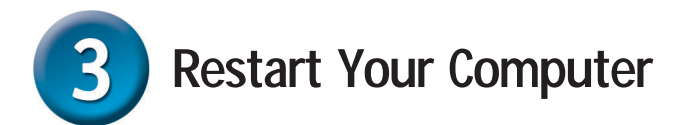

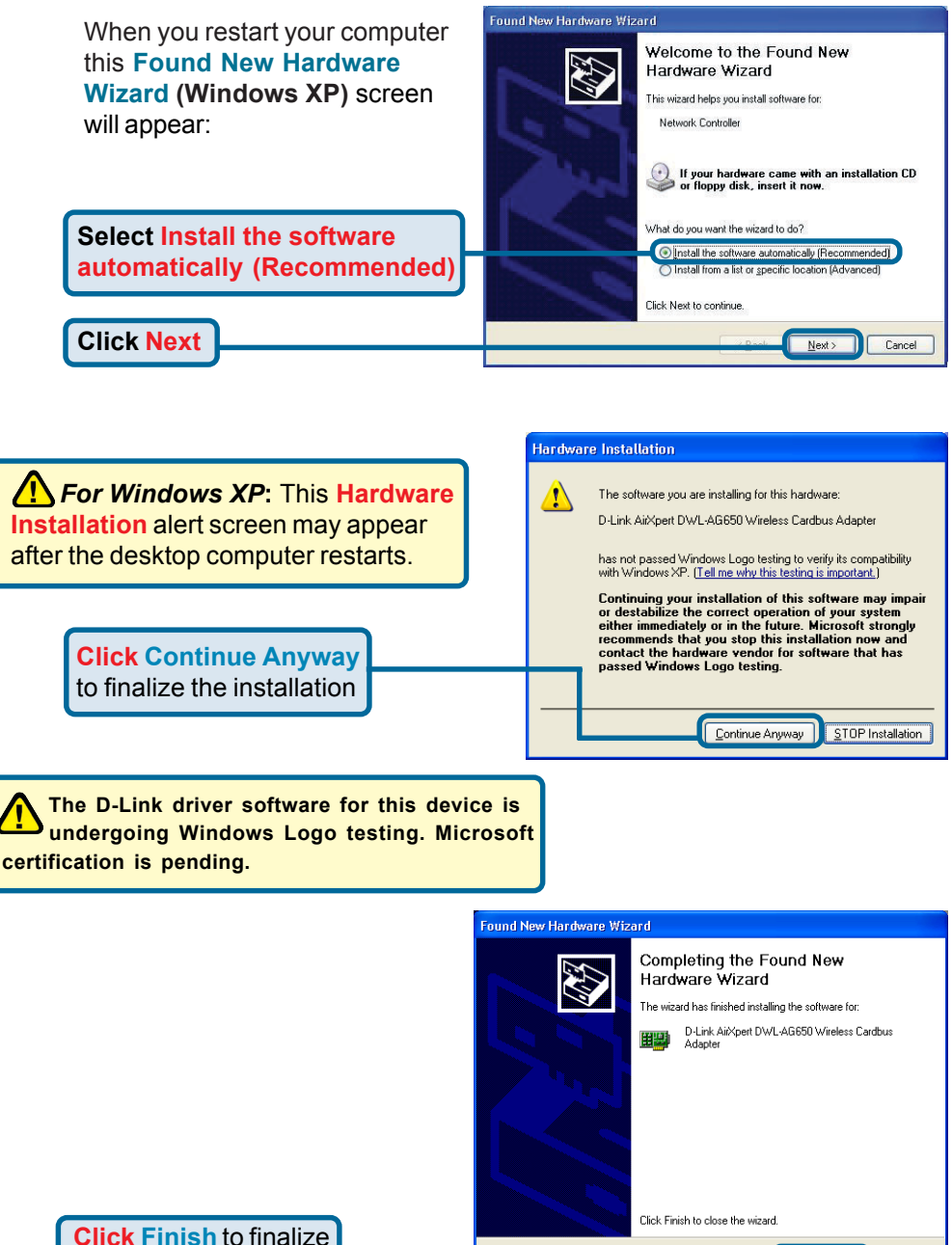

the installation.

Finish

Cancel

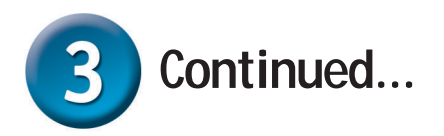

**For Windows 2000,** this **Digital Signature Not Found** screen may appear after your computer restarts.

**Click Yes** to finalize the installation.

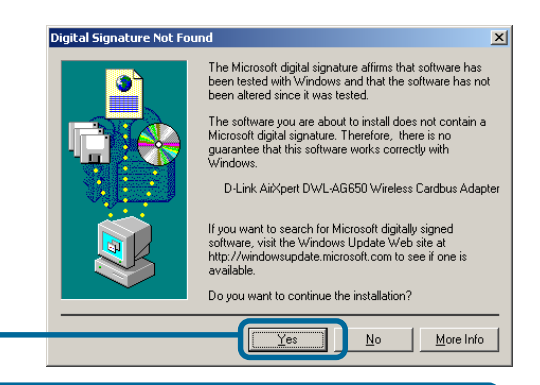

 **The D-Link driver software for this device is undergoing Windows Logo testing. Microsoft certification is pending.**

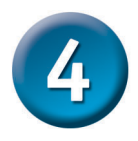

# **Your Installation is Complete!**

After you've continued in Windows XP, 2000, ME, or 98SE, the D-Link *Air*Xpert DWL-AG650 **Configuration Utility** will automatically start and the utility icon will appear in the bottom right hand corner of the desktop screen (systray). **If this icon appears GREEN, then you have successfully installed the DWL-AG650, are connected to a wireless network and are ready to communicate!**

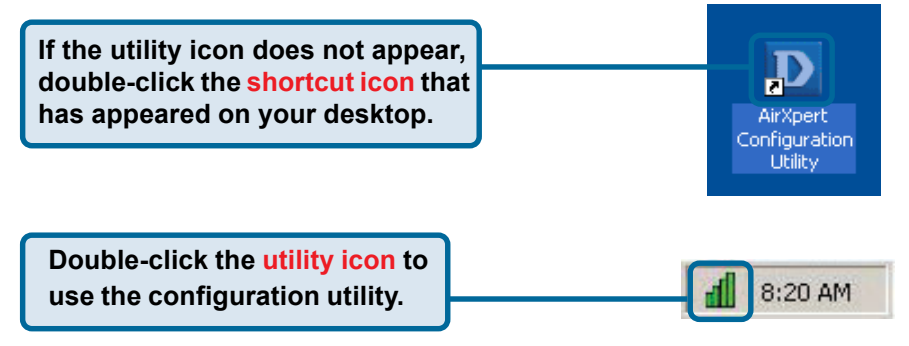

## **Appendix**

For Windows XP, if you wish to use the AirXpert utility, please do the following steps.

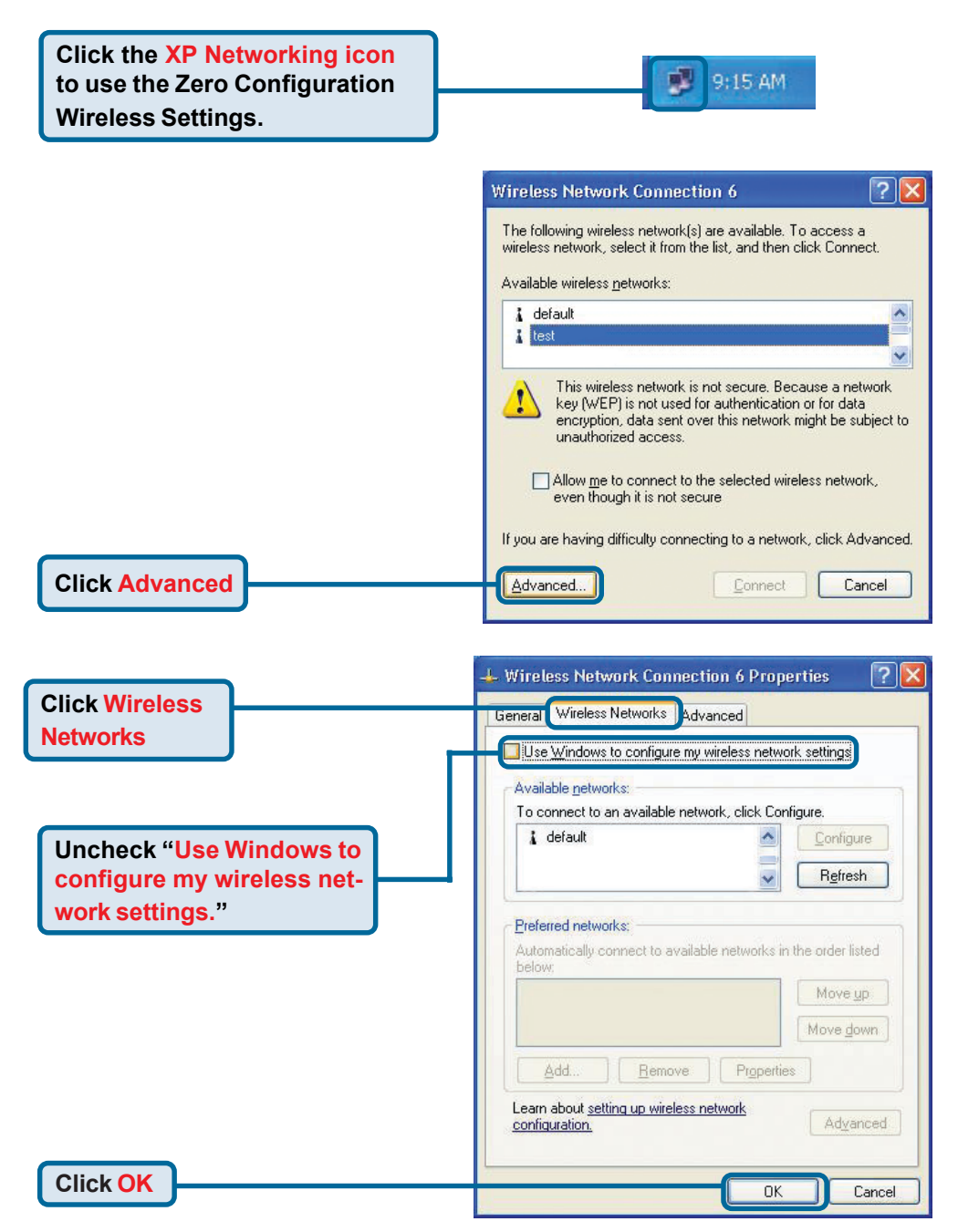

## **Appendix (Continued) Using the Configuration Utility**

**A. Status:** Displays the MAC Address of the Access Point that is associated with the DWL-AG650.

**B. SSID:** The Service Set Identifier is the name assigned to the wireless network. The factory SSID setting is set to **default**.

**C. Frequency:** Displays the current frequency used by the current connection to the Access Point.

#### **D** D-Link Air Xpert Utility

 $\Box$  $\Box$  $\times$ 

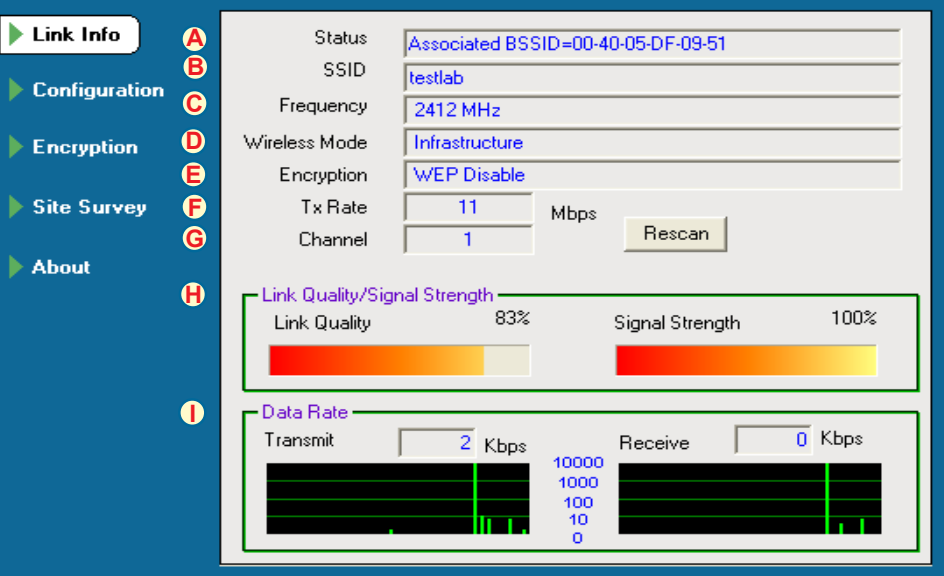

**D. Wireless Mode:** The factory setting is set to **Infrastructure**. Ad-Hoc mode is used for peer-to-peer networking. **H. Link Quality / Signal**

**G. Channel:** Displays the channel information. By default, the channel is set to 6 and selection is automatically determined by the DWL-AG650.

**E. Encryption:** Displays the current encryption status of the wireless connection.

**Strength:** Displays the Link Quality for the DWL-AG650 wireless connection to the access point. The Signal Strength represents the wireless signal between the access point and the DWL-G650. The percentage coincides with the graphical bar.

**F. TxRate:** The default setting is **Auto**; meaning, TxRate settings are automatically determined by the DWL-AG650 depending on the distance from the access point.

#### **I. Data Rate:**

Graphically displays the statistics of data transmitted and received.

**J. SSID:** The Service Set **L. Ad-Hoc Band:** Identifier is the name as-**K. Wireless Mode:** Specifies the signed to the wireless The factory setting is wireless bandwidth network. The factory SSID set to **Infrastructure**. used whether setting is set to **default**. Make Ad-Hoc mode is used 802.11a/b/g when changes here to match the for peer-to-peer setting up an Ad-SSID on existing Wireless networking. Hoc network. Router or Access Point.  $\Box$  $\times$ **D** D-Link Air Xpert Utility  $\blacktriangleright$  Link Info **SSID**  $\mathbf{0}$ **Testlab** Configuration **K** Wireless Mode Infrastructure **R**-Support Band Ų **L** AdHoc Band  $\blacktriangleright$  Encryption  $\overline{\mathbf{v}}$  118 **M** Channel Ŀ  $\overline{\phantom{a}}$  $\overline{V}$  116 Site Survey Tx Rate (11B/G)  $\sqrt{\frac{\text{Auto}}{\text{Auto}}}$ **N**  $\left| \cdot \right|$  $\overline{V}$  11A **O** Tx Rate (11A) Auto  $\overline{\phantom{a}}$ Ahout **V** 114 TURRO **P** Power Mode Continuous Access Mode v **Q** Preamble Short & Long Preamble  $\overline{\phantom{a}}$ Cancel **Apply N. TxRate (11b/g):** You **O. TxRate (11a):** You **M. Channel:** By default, the can adjust the transmission can adjust the transmischannel is set to **6**. Channel rate of the 802.11b and sion rate of the 802.11a selection is automatically 802.11g band to get the band to get the best determined by the DWLbest signal possible signal possible de-AG650 depending on the pending on your usage channel setting of the access depending on your usage and your environment. point selected for association. and your environment. To change the channel **Q. Preamble:**The **R. Support Band:** settings, the **Wireless Mode** default setting is By default, the must be set to **Ad-hoc**.set to "**Short &** adapter will scan & **Long Preamble**." connect to an **P. Power Mode:** By default, Power Mode is The preamble 802.11a/b/g set to Continuous Access Mode. **Continu**setting must netowrk. You also **ous Access Mode** — this default setting match the have the option to consumes the most power. **Maximum** preamble setting scan specific types **Power Save** — this setting consumes the of the wireless of wireless least power. **Power Save** — this setting router or access networks. consumes a moderate amount of power. point in order to connect.

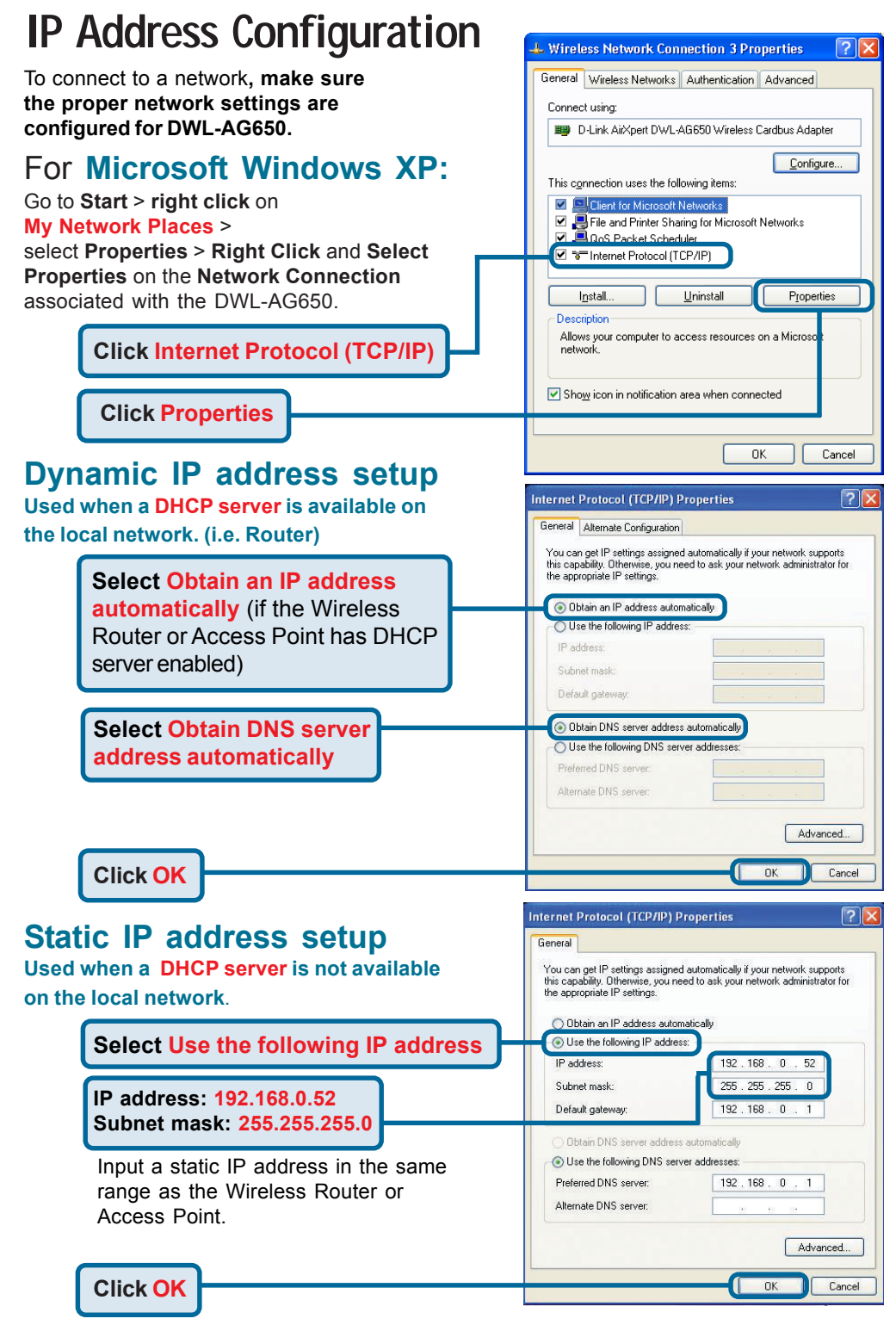

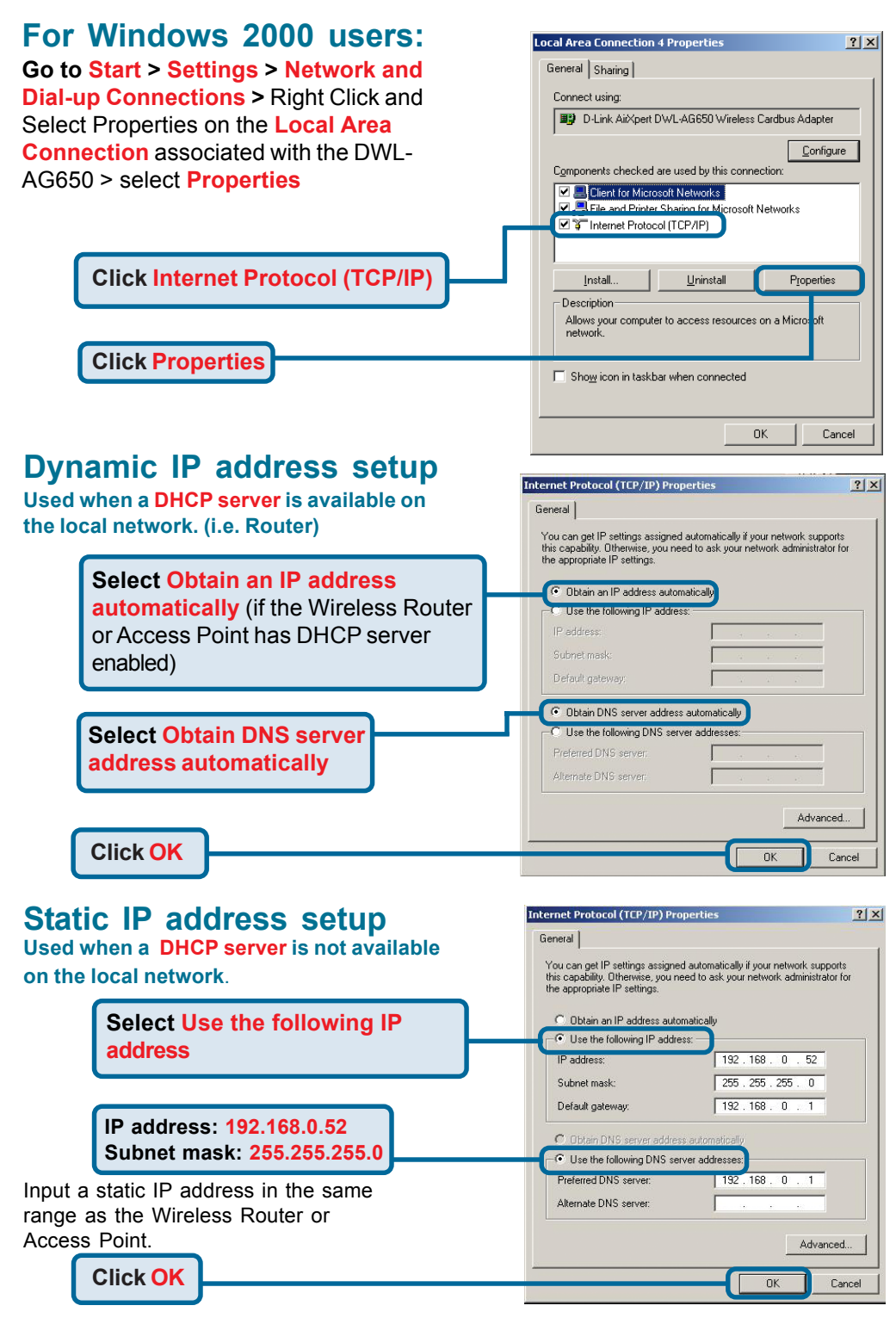

## **Technical Support**

You can find software updates and user documentation on the D-Link website.

D-Link provides free technical support for customers within the United States and within Canada for the duration of the warranty period on this product.

U.S. and Canadian customers can contact D-Link technical support through our website, or by phone.

#### **Tech Support for customers within the United States:** *D-Link Technical Support over the Telephone:*

(877) 453-5465 24 hours a day, seven days a week.

*D-Link Technical Support over the Internet:* http://support.dlink.com email:support@dlink.com

#### **Tech Support for customers within Canada:**

*D-Link Technical Support over the Telephone:* (800) 361-5265

Monday to Friday 8:30am to 9:00pm EST

#### *D-Link Technical Support over the Internet:*

http://support.dlink.ca email:support@dlink.ca

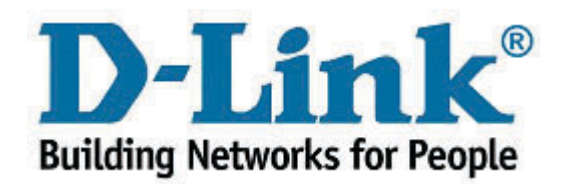